録画の設定方法、視聴方法

## 録画の設定方法、視聴方法につきまして

ここでは、その録画の設定方法、録画方法、視聴方法などを説明します。 そとでもテレビで録画するためには、NASが必要です。 NASとは、パソコンの共有フォルダのような、 自宅のネットワーク上のストレージ(ハードディスク)です。

■そとでもテレビの設定方法

まず、そとでもテレビの設定画面を表示してください。

√3c6a9d002a09 そとでもTV (i) >

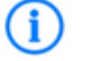

このマークをタップしたら設定詳細画面が表示されます。

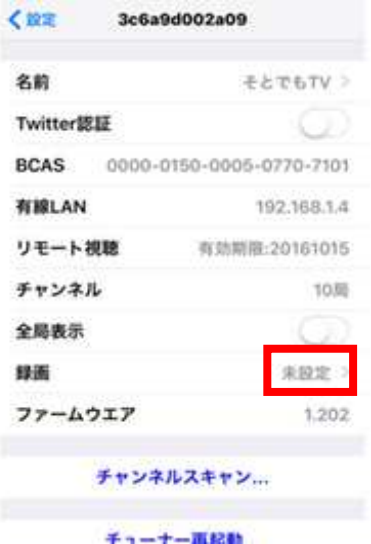

この設定詳細画面では、録画の設定がまだなので、 「録画」の項目が、「未設定」になっています。

この「未設定」をタップしてください。

## 録画の設定画面が表示されます。

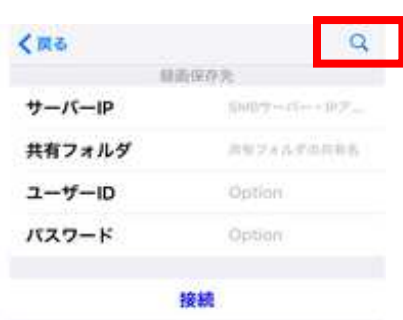

右上の虫メガネのアイコンをタップしてください。 ネットワーク上に設置されたNASを見つけてリストを表示します。

ここでリストが表示されなかったら、

接続可能なNASを見つけられなかったのでNASの設定などを確認してください。

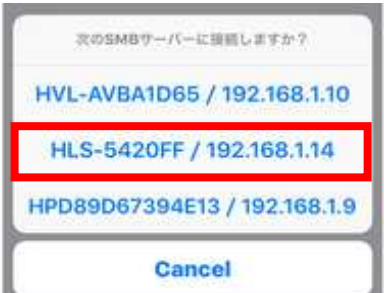

上記の場合、使用できるNASが3台見つかりました。

この中で、真ん中のNASを使いたいので、真ん中をタップします。

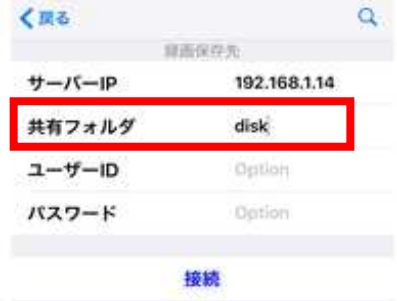

サーバーIPの項目に192.168.1.14と、

真ん中のNASのIPアドレスが自動で入力されました。(入力しても可能)

共有フォルダは、自分で入力する必要があります。

NASには、ユーザーIDやパスワードの入力が必要な保護されたフォルダがあります。 そのフォルダに録画したい場合は、 そのユーザーID、パスワードを入力する必要があります。

(※詳細については、NASの取扱説明書をご確認ください。)

今回の場合、ユーザーIDやパスワードの入力の必要の無いフォルダなので、 不要です。

下に表示された接続をタップしてください。

入力が正しければ、「接続しました」と表示されて完了です。 戻るを押したら設定詳細画面に戻ります。

録画の項目を確認してください。可能になっていると思います。 また、視聴画面に戻ったら、

「選局」、「設定」の表示の間に、「録画」が増えています。

鉄面 選局 1012

以上で設定は終わりです。

次に録画予約をします。

通常のテレビの視聴画面でiPhoneを縦表示にしていたら、 視聴画面の下に、これから先に放送予定の番組情報が表示されています。

現在の番組から先の二週間分が表示されていて、 その表示された部分を下から上になぞるとスクロールします。

録画したい番組の説明までスクロールさせて、 その番組説明を少し⻑めにタップします。 すると、録画する画質を選ぶ画面になります。

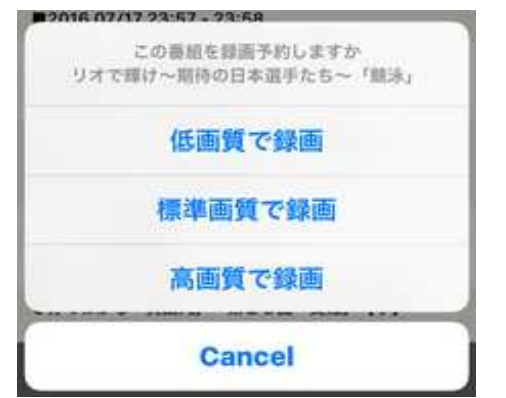

画質を選択したら、録画予約は完了します。 当然、画質が良いほど、NASの容量がたくさん消費されます。

録画予約したリストや録画済みの番組は、 視聴画面の「録画」をタップすると表示されます。

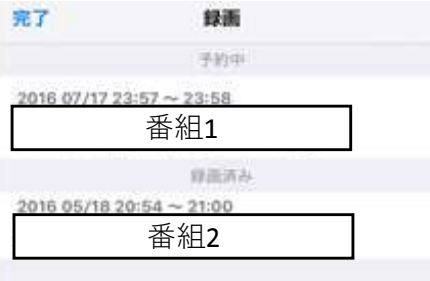

録画された番組を視聴するには、 この録画済みのリストの番組をタップしてください。

録画の再生が始まります。

録画予約されたリスト、録画済みのリストを 右から左になぞるとリストが削除されます。

以上が、録画の設定、予約の方法、視聴の方法の説明です。